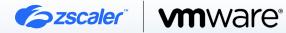

# ZSCALER AND VMWARE DEPLOYMENT GUIDE

# **Contents**

| Terms and Acronyms                        | 6  |
|-------------------------------------------|----|
| About This Document                       | 7  |
| Zscaler Overview                          | 7  |
| VMware Overview                           | 7  |
| Audience                                  | 7  |
| Prerequisites                             | 7  |
| Software Versions                         | 7  |
| Request for Comments                      | 7  |
| Zscaler and VMware Introduction           | 8  |
| ZIA Overview                              | 8  |
| ZPA Overview                              | 8  |
| Zscaler Resources                         | 9  |
| VMware SD-WAN                             | 10 |
| VMware Resources                          | 10 |
| Configuring Zscaler Internet Access (ZIA) | 11 |
| Logging into ZIA                          | 11 |
| Configure ZIA for API Access              | 12 |
| Adding SD-WAN Partner Key                 | 13 |
| Verify SD-WAN Partner Key                 | 14 |
| Adding a Partner Administrator Role       | 15 |
| Creating Partner Administrator Role       | 15 |
| Administrator Management                  | 16 |
| Add Partner Administrator                 | 17 |

| Creating Partner Administrator                             | 17 |
|------------------------------------------------------------|----|
| Active Pending Changes                                     | 18 |
| Verify Activation                                          | 18 |
| Configuring VMware SD-WAN                                  | 19 |
| Configuring Automated IPSec and GRE Tunnels from the VCE   | 19 |
| New Cloud Security Provider for Automated Deployment       | 19 |
| Profile for Cloud Security Service                         | 23 |
| Monitor Provisioning Status                                | 24 |
| Network Services: Cloud Security Service Overview          | 24 |
| Edge Override of Automated IPSec Tunnel Settings           | 25 |
| Verify Tunnels are Up (Active)                             | 25 |
| Configuring Manual Tunnels from the VCE                    | 26 |
| New Cloud Security Provider for Manual Tunnels             | 26 |
| Profile for Cloud Security Service                         | 28 |
| Edge Device Configuration for Manual Tunnels               | 29 |
| Verify GRE Tunnel Configuration                            | 31 |
| Check and Verify Tunnel and CSS Provisioning Status        | 32 |
| Configuring IPSec Tunnel from the VCG                      | 33 |
| New Non-SD-WAN Destination                                 | 33 |
| Advanced Settings for Non SD-WAN Site                      | 35 |
| Enable Cloud VPN for a Profile                             | 36 |
| Check and Verify Tunnel and VCG Tunnel Provisioning Status | 36 |
| Configuring Gateway Options and Sub-Locations              | 37 |
| Configuring Gateway Options for Edges                      | 37 |
| Configuring Sub-Locations                                  | 38 |
| Verify Gateway Options and Sub-Locations in ZIA            | 39 |
| Configuring Business Policy for ZIA                        | 39 |
| Configure Rule for VCE                                     | 40 |
| Configure Rule for VCG                                     | 40 |

| Appendix A: ZIA—Configuring Static IPs and GRE Tunnels        | 41 |
|---------------------------------------------------------------|----|
| Add a Static IP Configuration                                 | 41 |
| Enter the Static IP                                           | 42 |
| Verify Geospatial data                                        | 42 |
| Review Information and Save                                   | 43 |
| Validate Static IP Configuration is Saved                     | 43 |
| Add a GRE Tunnel Configuration                                | 44 |
| Assign the Source IP to the Tunnel                            | 44 |
| Choose Data Centers for Tunnel Termination                    | 45 |
| Select GRE Tunnel Internal IP Subnet                          | 46 |
| Save Tunnel Configuration                                     | 47 |
| Activate All Configuration Changes                            | 48 |
| Appendix B: Adding VPN Credentials for Manual Tunnel Creation | 49 |
| Go to VPN Credentials                                         | 49 |
| Add a VPN Credential                                          | 49 |
| Enter VPN Credential Data                                     | 50 |
| Verify VPN Credential                                         | 50 |
| Activate Pending Changes                                      | 51 |
| Verify Activation                                             | 51 |
| Appendix C: ZIA—Configuring a Location for Manual Tunnels     | 52 |
| Add a Location                                                | 52 |
| Enter Location Data                                           | 53 |
| Add Static IP Location                                        | 54 |
| Adding a VPN Credential to a Location                         | 54 |

| Confirm Changes Have Been Saved                         | 55 |
|---------------------------------------------------------|----|
| Activate Pending Changes                                | 55 |
| Activation Confirmation                                 | 56 |
| Appendix D: Verifying ZIA Configuration                 | 57 |
| Request Verification Page                               | 57 |
| Appendix E: Checking Tunnel Status in ZIA Admin         | 58 |
| Tunnel Data Visualization                               | 58 |
| Tunnel Logging                                          | 59 |
| Appendix F: Using the Audit Log for API Troubleshooting | 60 |
| Appendix G: Deriving the Zscaler IPSec VPN VIP          | 62 |
| Appendix H: Requesting Zscaler Support                  | 64 |

# **Terms and Acronyms**

The following table defines acronyms used in this deployment guide. When applicable, a Request for Change (RFC) is included in the Definition column for your reference.

| Acronym                         | Definition                              |
|---------------------------------|-----------------------------------------|
| CA                              | Central Authority (Zscaler)             |
| CSS                             | Comma-Separated Values                  |
| Cloud Security Service (VMware) | Dead Peer Detection (RFC 3706)          |
| GRE                             | Generic Routing Encapsulation (RFC2890) |
| CSV                             | Comma-Separated Values                  |
| DC                              | Data Center                             |
| DMPO                            | Dynamic Multipath Optimization          |
| DPD                             | Dead Peer Detection (RFC 3706)          |
| GRE                             | Generic Routing Encapsulation (RFC2890) |
| IKE                             | Internet Key Exchange (RFC2409)         |
| IPSec                           | Internet Protocol Security (RFC2411)    |
| PFS                             | Perfect Forward Secrecy                 |
| PSK                             | Pre-Share Key                           |
| SSL                             | Secure Socket Layer (RFC6101)           |
| VCE                             | VMware SD-WAN Edge                      |
| VCG                             | VMware SD-WAN Gateway                   |
| VCO                             | VMware SD-WAN Orchestrator              |
| XFF                             | X-Forwarded-For (RFC7239)               |
| ZIA                             | Zscaler Internet Access                 |
| ZPA                             | Zscaler Private Access                  |
|                                 |                                         |

# **About This Document**

# **Zscaler Overview**

Zscaler (Nasdaq: ZS) enables the world's leading organizations to securely transform their networks and applications for a mobile and cloud-first world. Its flagship Zscaler Internet Access (ZIA) and Zscaler Private Access (ZPA) services create fast, secure connections between users and applications, regardless of device, location, or network. Zscaler delivers its services 100% in the cloud and offers the simplicity, enhanced security, and improved user experience that traditional appliances or hybrid solutions can't match. Used in more than 185 countries, Zscaler operates a massive, global cloud security platform that protects thousands of enterprises and government agencies from cyberattacks and data loss. To learn more, see Zscaler's website or follow Zscaler on Twitter @zscaler.

# **VMware Overview**

VMware (Nasdaq: VMW) software powers the world's complex digital infrastructure. The company's cloud, app modernization, networking, security, and digital workspace offerings help customers deliver any application on any cloud across any device. Headquartered in Palo Alto, California, VMware is committed to being a force for good, from its breakthrough technology innovations to its global impact. To learn more, refer to VMware's website.

## **Audience**

This guide is for network administrators, endpoint and IT administrators, and security analysts responsible for deploying, monitoring, and managing enterprise security systems. For additional product and company resources, see:

- · Zscaler Resources
- · VMware Resources
- Appendix H: Requesting Zscaler Support

# **Prerequisites**

Zscaler Internet Access (ZIA)

- · A working instance of ZIA (any cloud)
- · Administrator login credentials

VMware SD-WAN Orchestrator

- Enterprise account access to VMware SD-WAN Orchestrator
- · Administrator login credentials
- · One or more VMware SD-WAN Edge appliances with "Online" status in VMware SD-WAN Orchestrator

# Software Versions

This document was written using ZIA v6.2 and VMware SD-WAN Orchestrator 5.0.

# **Request for Comments**

- For prospects and customers: Zscaler values reader opinions and experiences. Contact <a href="mailto:partner-doc-support@zscaler.com">partner-doc-support@zscaler.com</a> to offer feedback or corrections for this guide.
- For Zscaler employees: Contact <u>z-bd-sa@zscaler.com</u> to reach the team that validated and authored the integrations in this document.

# **Zscaler and VMware Introduction**

This guide provides GUI examples for configuring Zscaler Internet Access and VMware SD-WAN Orchestrator. All examples in this guide presumes the reader has a basic comprehension of IP Networking. All examples in this guide explain how to provision new service with Zscaler and with VMware SD-WAN.

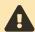

If you are using this guide to implement a solution at a government agency, some of the content might be different for your deployment. Efforts are made throughout the guide to note where government agencies might need different parameters or input. If you have questions, please contact your Zscaler Account team.

# **ZIA Overview**

ZIA is a secure internet and web gateway delivered as a service from the cloud. Think of ZIA as a secure Internet on-ramp— just make Zscaler your next hop to the internet via one of the following methods:

- · Setting up a tunnel (GRE or IPSec) to the closest Zscaler data center (for offices).
- · Forwarding traffic via our lightweight Zscaler Client Connector or PAC file (for mobile employees).

No matter where users connect—a coffee shop in Milan, a hotel in Hong Kong, or a VDI instance in South Korea—they get identical protection. ZIA sits between your users and the internet and inspects every transaction inline across multiple security techniques (even within SSL).

You get full protection from web and internet threats. The Zscaler cloud platform supports Cloud Firewall, intrusion prevention systems (IPS), Sandboxing, data loss prevention (DLP), and Browser Isolation, allowing you to start with the services you need and activate others as your needs grow.

# **ZPA Overview**

ZPA is a cloud service that provides secure remote access to internal applications running on a cloud or data center using a zero trust framework. With ZPA, applications are never exposed to the internet, making them completely invisible to unauthorized users. The service enables the applications to connect to users via inside-out connectivity rather than extending the network to them.

ZPA provides a simple, secure, and effective way to access internal applications. Access is based on policies created by the IT administrator within the ZPA Admin Portal and hosted within the Zscaler cloud. On each user device, software called Zscaler Client Connector is installed. Zscaler Client Connector ensures the user's device posture and extends a secure microtunnel out to the Zscaler cloud when a user attempts to access an internal application.

# **Zscaler Resources**

The following table contains links to Zscaler resources based on general topic areas.

| Name                               | Definition                                                                                                    |
|------------------------------------|----------------------------------------------------------------------------------------------------|
| ZIA Help Portal                    | Help articles for ZIA.                                                                                           |
| ZPA Help Portal                    | Help articles for ZPA.                                                                                           |
| ZIA Test Page                      | Provides information on your Zscaler cloud.                                                                      |
| Zscaler Tools                      | Troubleshooting, security and analytics, and browser extensions that help Zscaler determine your security needs. |
| Zscaler IP Page                    | Add Zscaler Egress IP Ranges to your access lists, firewalls, and application allow lists.                       |
| Zscaler Training and Certification | Training designed to help you maximize Zscaler products.                                                         |
| Submit a Zscaler Support Ticket    | Zscaler Support portal for submitting requests and issues.                                                       |

The following table contains links to Zscaler resources for government agencies.

| Name                               | Definition                                                                                                    |
|------------------------------------|----------------------------------------------------------------------------------------------------|
| ZIA Help Portal                    | Help articles for ZIA.                                                                                           |
| ZPA Help Portal                    | Help articles for ZPA.                                                                                           |
| ZIA Test Page                      | Provides information on your Zscaler cloud.                                                                      |
| Zscaler Tools                      | Troubleshooting, security and analytics, and browser extensions that help Zscaler determine your security needs. |
| Zscaler IP Page                    | Add Zscaler Egress IP Ranges to your access lists, firewalls, and application allow lists.                       |
| Zscaler Training and Certification | Training designed to help you maximize Zscaler products.                                                         |
| Submit a Zscaler Support Ticket    | Zscaler Support portal for submitting requests and issues.                                                       |

# **VMware SD-WAN**

SD-WAN is revolutionizing the traditional wide area networking landscape: complex, hardware-intensive, and hub-andspoke networks are transformed into cloud-friendly, cost-effective, and agile architectures.

- · VMware SD-WAN Orchestrators (VCOs) take care of simplified UI-based configurations, and function as the management plane of the solutions. The VCOs can be hosted on different premises supporting different consumption models from fully managed to on-premises.
- · VMware SD-WAN Gateways (VCGs) are the control plane of the solution, helping to steer traffic between edges and towards the most optimal location for the cloud onramp.
- · VMware SD-WAN Edges (VCEs) take care of the data plane connectivity between users and where data is located (public cloud, data center, SaaS applications). Edges leverage the SD-WAN overlay to achieve connectivity to one another, making the SD-WAN data plane agnostic to the underlying transport technology.

# **VMware Resources**

The following table contains links to VMware support resources.

| Name                        | Definition                                                                                               |
|-----------------------------|----------------------------------------------------------------------------------------------------|
| VMware SD-WAN               | Secure access service edge (SASE) platform that converges cloud networking and cloud security service.   |
| VMware SD-WAN Support       | Provides world-class technical assistance and personalized guidance to VMware SD-WAN customers 24/7/365. |
| VMware SD-WAN Knowledgebase | VMware knowledge base articles.                                                                          |

# **Configuring Zscaler Internet Access (ZIA)**

In this section, first configure the Zscaler side before configuring VMware SD-WAN.

# Logging into ZIA

Log into Zscaler using your administrator account. If you are unable to log in using your administrator account, contact Zscaler Support. (government agencies, contact Zscaler Support).

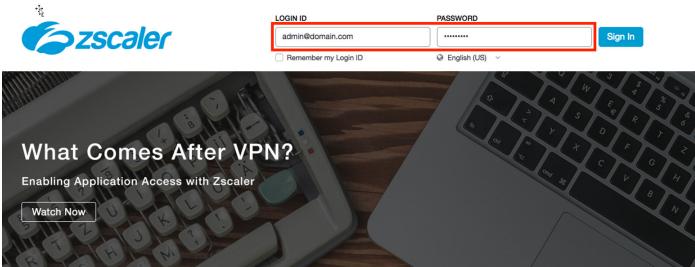

Figure 1. Log in to Zscaler

# **Configure ZIA for API Access**

Enable ZIA for API access by creating a SD-WAN partner key. The partner key is an API key that is used as one form of authentication. The second form of authentication is the admin partner username and password (covered later in this deployment guide). This admin credential set can only be used for API calls.

# Go to Administration > Cloud Configuration > Partner Integrations.

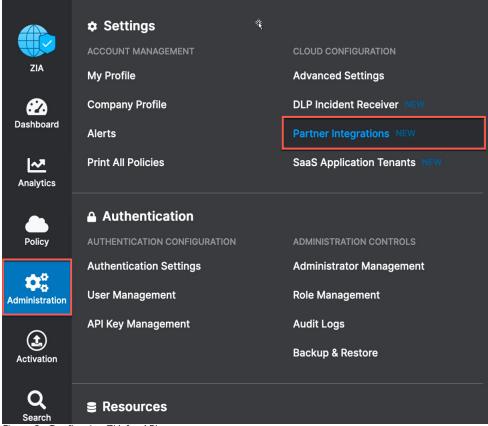

Figure 2. Configuring ZIA for API access

# **Adding SD-WAN Partner Key**

In the Partner Integrations section of the ZIA Admin Portal, go to SD-WAN > Add Partner Key.

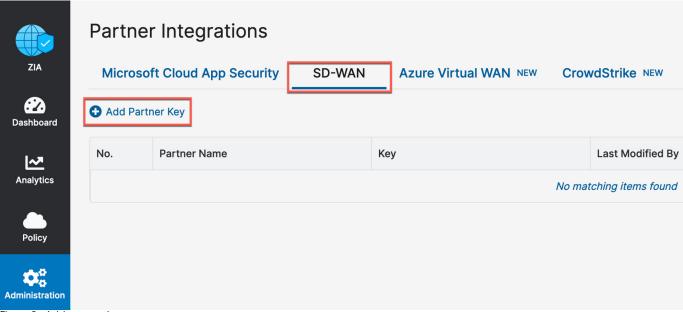

Figure 3. Add partner key

The Add Partner Key dialog appears. Type or select from the drop-down menu the SD-WAN vendor for which you want to create a partner key. After typing or selecting **VMware VeloCloud**, click **Generate**. You are returned to the prior page.

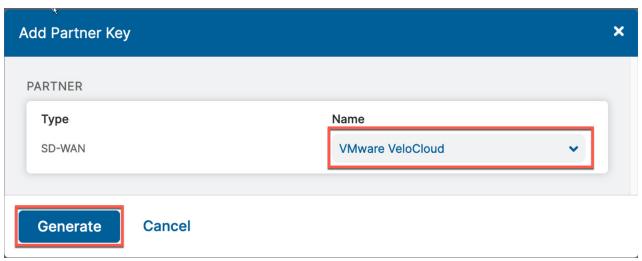

Figure 4. Add SD-WAN partner key

# **Verify SD-WAN Partner Key**

After you return to the page, you see the partner key you created for VMware SD-WAN.

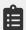

The key is not obfuscated as in the figure. The password is hidden for the purpose of this document.

You also see a red circle, with a number, above the Activation icon in the left-hand navigation. The configuration change that activates the partner key is pending. You must activate this change before the partner key is usable.

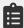

The key value is required for the procedure described in New Cloud Security Provider for Automated **Deployment**. Make sure to note the key value to enter it in the VCO later.

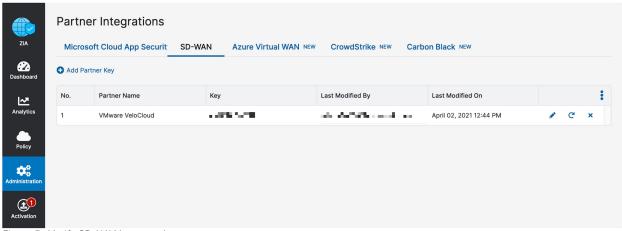

Figure 5. Verify SD-WAN partner key

# **Adding a Partner Administrator Role**

Next, you must create a Partner Administrator Role. This administrator is authenticated against the Zscaler ZIA provisioning API.

Go to Administration > Authentication > Role Management.

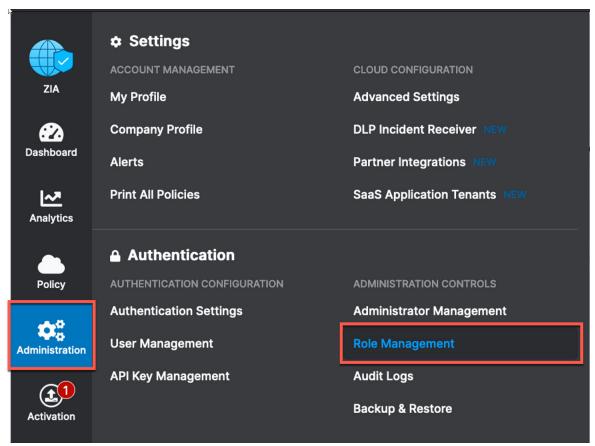

Figure 6. Adding Partner Administrator role

# **Creating Partner Administrator Role**

Clicking the Add Partner Administrator Role option displays the Add Partner Administrator Role dialog.

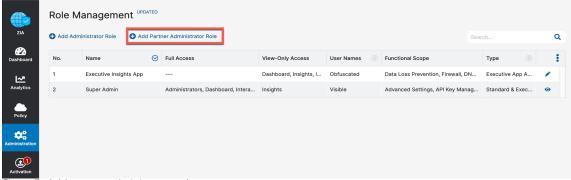

Figure 7. Add partner administrator role

A Partner Administrator Role lets you define the permission and access granted to third-party partners (such as a SD-WAN partner). After you name the Partner Administrator Role, change the Access Control to Full. The Full toggle allows partner admins to view and edit VPN credentials and locations that VCO is managing via the ZIA provisioning API. This is necessary for the VCO to be able to create new VPN credentials and locations for branch locations.

After you have completed these steps, click Save. You are returned to the prior page.

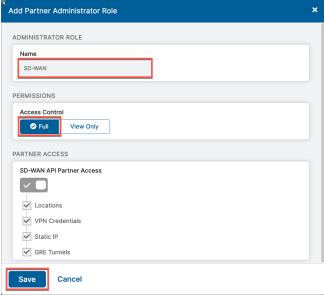

Figure 8. Creating partner administrator role

## **Administrator Management**

The last step is creating a Partner Administrator. Go to Administration > Administration Controls > Administrator Management.

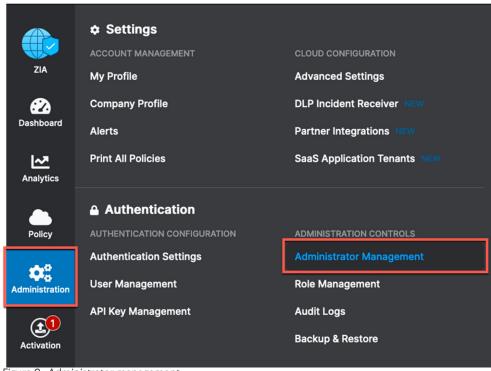

Figure 9. Administrator management

# **Add Partner Administrator**

On the Administrator Management page, select Add Partner Administrator.

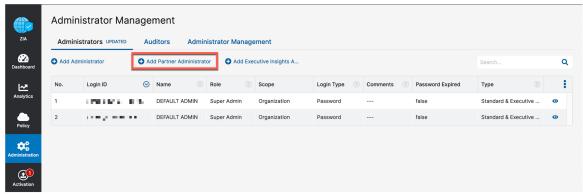

Figure 10. Admin partner administrator

# **Creating Partner Administrator**

Fill in the fields in the Add Partner Administrator dialog, and click Save.

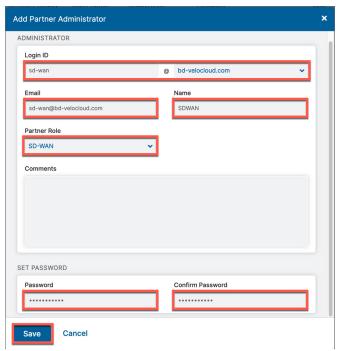

Figure 11. Creating partner administrator

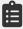

Save and copy the  ${\bf Login\ ID}$  and  ${\bf Password}$  so you can enter them in the VCO.

# **Active Pending Changes**

Finally, the last step in the ZIA Admin Portal is activating the changes. Go to **Activation** and click **Activate**.

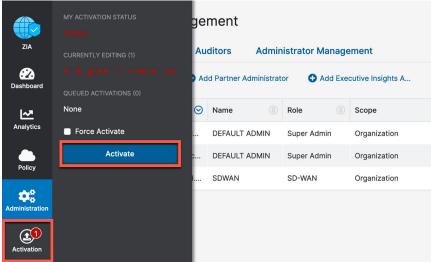

Figure 12. Activate pending changes

# **Verify Activation**

After activating pending changes, you are returned to the prior page, and Activation Complete appears at the top of the window.

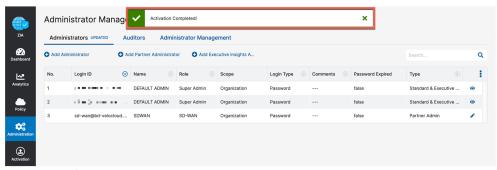

Figure 13. Verify activation

# **Configuring VMware SD-WAN**

The following steps are based on procedures documented on the VMware website. This section covers three deployment models:

- 1. Configuring Automated IPSec and GRE Tunnels from the VCE
- 2. Configuring Manual Tunnels from the VCE
- 3. Configuring IPSec Tunnel from the VCG

The configuration is up-to-date as of VMware SD-WAN Release 4.5.0.

# Configuring Automated IPSec and GRE Tunnels from the VCE

First, create a CloudSecurity Service Site entry for Zscaler.

Go to Configure > Network Services > Cloud Security Service > New.

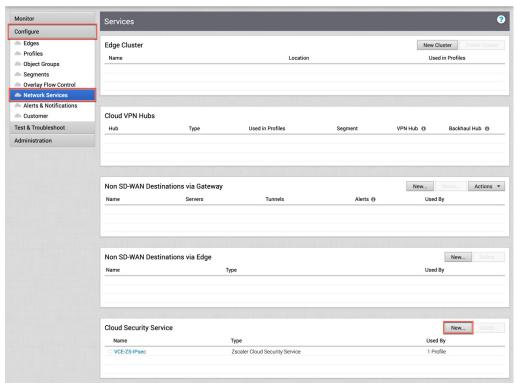

Figure 14. Configuring new cloud security service in the VMware UI

# **New Cloud Security Provider for Automated Deployment**

After selecting **New**, a pop-up appears.

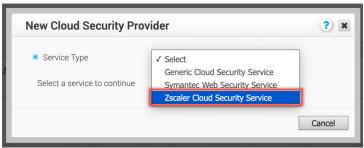

Figure 15. Choose security provider

Select Zscaler Cloud Security Service and fill out the required fields in the modal window.

There is very little difference between configuring a CSS for automated IPSec or for GRE tunnel provisioning. Everything with the service is the same except for changing the tunneling protocol.

Configure the following for the security provider:

- 1. Automated Cloud Service: Enable.
  - This engages the API automated provisioning.
  - · Unchecked or Disabled is used for manual tunnel configuration, this is covered in the Configuring Manual Tunnels from the VCE section.
- 2. Set the **Tunneling Protocol** for traffic transport.
- 3. The **Domestic Preference** checkbox appears only when for GRE is selected as the tunneling protocol. Check this box if you require all ZIA traffic kept within the country boundaries.
- 4. Zscaler Cloud: Click the button next to Zscaler Cloud and choose the cloud for which the ZIA tenant is provisioned.
- 5. Partner Admin Username: Type the Partner Admin Login ID you provisioned in the ZIA Admin Portal from Creating Partner Administrator.
- 6. Partner Admin Password: Type the partner admin password you provisioned.
- 7. Partner Key: Type the partner key you provisioned from Verify SD-WAN Partner Key.
- 8. Domain: Type the domain name your ZIA instance is provisioned with (typically your company domain). Find the domain name by going to the Administration > Company Profile section in the ZIA Admin Portal. It is shown next to the domains list.
- 9. Sub Cloud is an optional parameter that ZIA customers use to have a custom pool of Data Centers for Geo-Location purposes. An example use case is for customers who have the Regional Surcharge DC Entitlement.
- 10. Click the L7 Health Check box to enable ZIA service liveliness testing.
  - Enabling this provides an SLA for the ZIA service. VMware's 5.0 release of the SD-WAN platform allows you to configure the L7 probes.
  - ·The values can be modified to suit the unique conditions for the configured CSS profile
    - · Zscaler recommends the probe interval is not less than 3 seconds.
    - · Zscaler recommends the probe retries are not less than 3.

- 11. The Zscaler Login URL field is an optional field. It provides a button to launch the ZIA Admin Portal from within the VMware SD-WAN Orchestrator.
  - This field provides ease of connecting into the ZIA Admin Portal.
  - · If you are using an SSO or IdP provider for both ZIA and the VCO, you can use the providers ZIA application link to enable SSO login into the ZIA Admin Portal.

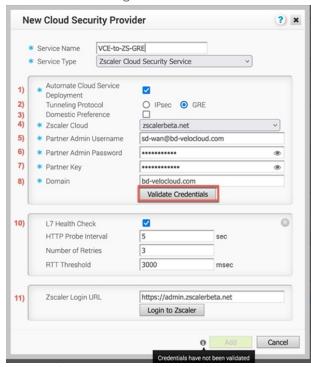

Figure 16. GRE new cloud service provider

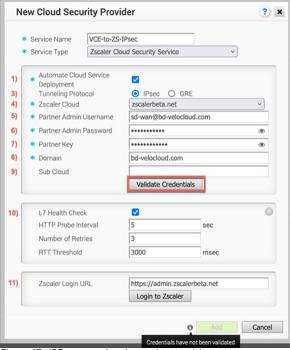

Figure 17. IPSec new cloud security provider

**New Cloud Security Provider** ? × VCE-to-ZS-GRE \* Service Name Zscaler Cloud Security Service V \* Service Type Automate Cloud Service **V** Domestic Preference O IPsec O GRE Tunneling Protocol \* Zscaler Cloud zscalerbeta.net \* Partner Admin Username sd-wan@bd-velocloud.com \* Partner Admin Password \*\*\*\*\*\*\*\*\*\* **(** \* Partner Key ••••• (1) \* Domain bd-velocloud.com Validate Credentials L7 Health Check Zscaler Login URL admin.zscalerbeta.net Login to Zscaler

12. After you have completed the fields, click Validate Credentials. When the API credentials are confirmed, click Add.

Figure 18. Save cloud service provider configuration

13. Click Add to save the network service. If you have any errors in the data input, a red warning icon appears next to Validate Credentials, and Add remains dimmed and unclickable. Verify and correct any incorrect information.

Cancel

Add

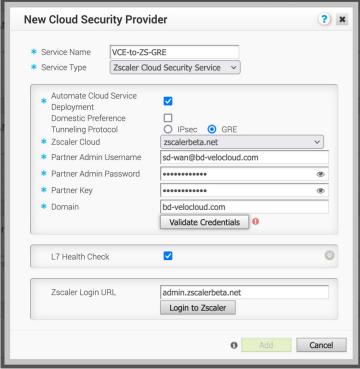

Figure 19. Check for cloud security provider errors

# **Profile for Cloud Security Service**

In this section, go to Configure > Profiles. After you select the profile you want to use, select the Device tab. You need to configure:

- 1. Cloud VPN: Toggle the switch to the On position.
- 2. Cloud Security Service: Set it to On.
- 3. Cloud Security Service: Select the cloud security service you configured in the prior section.
- 4. Tunneling Protocol: This was set when configuring the CSS.

#### **IPSec**

- 1. Hash: Select SHA1 or SHA256.
- 2. Encryption: Select None, AES-128, or AES-256 per your requirements.
- 3. Key Exchange Protocol: IKEv2 Do not change this value unless specifically required.

#### **GRE**

There is nothing additional to configure when using automated GRE tunnel provisioning.

After you have completed these fields, select Save Changes in the upper right of your page. This causes the VCO to make outbound API calls to Zscaler and automatically configure all the edges using the profile.

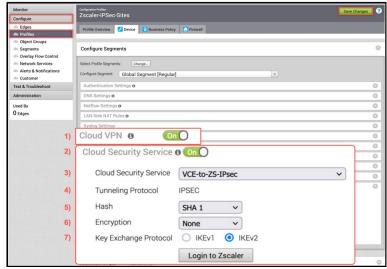

Figure 20. IPSec profile for cloud security service

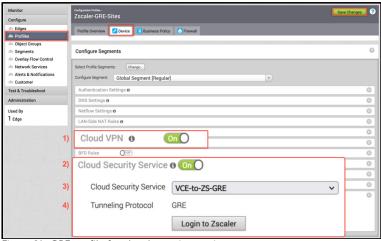

Figure 21. GRE profile for cloud security service

# **Monitor Provisioning Status**

Go to Monitor > Events and you see the events showing the VCO configuring the automatic IPSec tunnels for each edge.

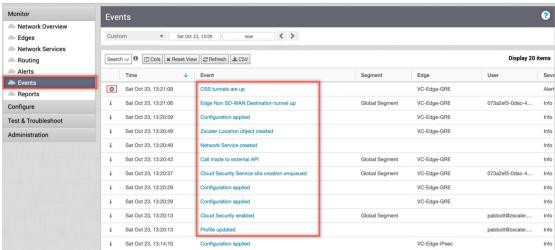

Figure 22. API automation events

You see events in the log for all edges that are assigned to the updated profile.

# **Network Services: Cloud Security Service Overview**

In addition to monitoring the event log for the status of the CSS provisioning, you can also go to the Monitor > Network **Services** view to see the status:

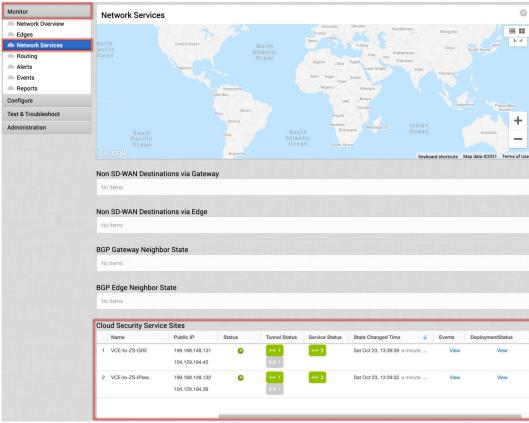

Figure 23. Network services CSS status

# **Edge Override of Automated IPSec Tunnel Settings**

After a few minutes, the IPSec tunnels from the edges using the configured profile automatically establish IPSec tunnels from its public WAN interfaces as seen in the Events screen. For any parameter changes needed at specific sites:

- 1. Go to **Configure** > **Edges** and select the VCE you want to configure.
- 2. Select the **Device** tab.
- 3. In the Cloud Security Service section, select the Enable Edge Override option to change the IPSec parameter. You see the VPN credentials learned from the API automation entered in the Credentials field.
- 4. Configure individual sites with unique settings, as needed.
- 5. Modify the settings for an edge (highlighted in red).

If you configured a ZIA login URL in the CSS settings, Login to Zscaler is available as well..

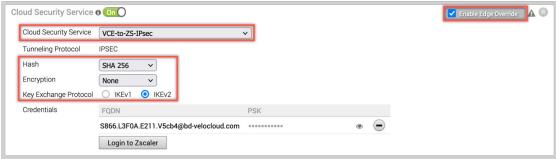

Figure 24. Automated IPSec tunnel from VCE

The automated IPSec tunnel configuration is complete, and you can configure business policies to forward user traffic to Zscaler.

#### **Verify Tunnels are Up (Active)**

To verify the state of the automated tunnels (IPSec or GRE), go to Monitor > Edges. You might have to wait 30 seconds to see the primary tunnel establish. The standby tunnel remains gray until it becomes active, which only occurs if the primary tunnel fails.

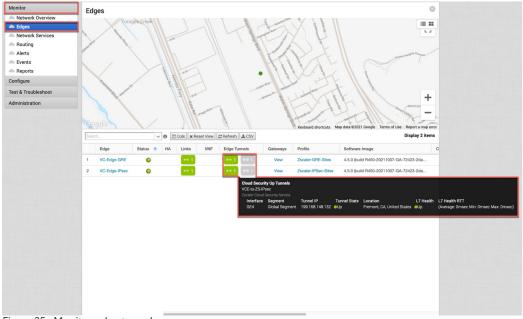

Figure 25. Monitor edge tunnels

# Configuring Manual Tunnels from the VCE

Zscaler recommends performing the steps required in ZIA Admin Portal before performing the configuration in the VCO, otherwise the provisioning fails:

- Depending on whether this is a GRE or IPSec tunnel, locate the primary and secondary ZIA VPN endpoints from config.zscaler.com (government agencies, use config.zscaler.us).
  - · For GRE:
    - · Locate the primary and secondary ZIA GRE virtual IP endpoints from <u>config.zscaler.com</u> (government agencies, use <u>config.zscaler.us</u>).
    - · Add the static IPs for the GRE tunnel source. Refer to <u>Appendix A: ZIA—Configuring Static IPs and GRE Tunnels</u>.
  - · For IPSec:
    - · Locate the primary and secondary ZIA VPN hostname from <u>config.zscaler.com</u> (government agencies, use <u>config.zscaler.us</u>).
    - · Create the IPSec VPN Credentials. Refer to Appendix B: Adding VPN Credentials for Manual Tunnel Creation.
- Create a location and assign the GRE tunnel or IPSec VPN credentials to that location so that traffic gets the proper policy. Refer to <u>Appendix C: ZIA—Configuring a Location for Manual Tunnels</u>.

## **New Cloud Security Provider for Manual Tunnels**

First, you must create a cloud security service entry for Zscaler. Go to **Configure** > **Network Services** > **Cloud Security Service** > **New**.

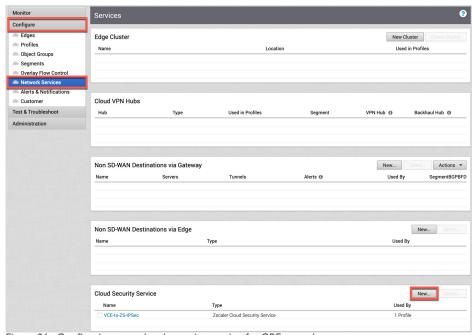

Figure 26. Configuring new cloud security service for GRE tunnels

Selecting **New** opens one of two dialogs (depending on whether you are configuring an IPSec or GRE tunnel). You need to configure:

1. **Service Name** and **Service Type**: Set the name of the service and choose **Zscaler Cloud Security Service** from the drop-down menu.

- 2. Primary and Secondary Servers: Input the IPSec VPN VIP or GRE VIP that you chose in the initial step at the beginning of this section from config.zscaler.com (government agencies, use config.zscaler.us). Use the IP page for the Zscaler cloud that you are provisioned in (e.g., Zscalerthree).
- 3. Zscaler Cloud: Select the cloud into which your tenant is provisioned. This is used for sending the L7 health check enabled in the next item.
- 4. L7 Health Check: Select this checkbox to ensure that service liveliness is enabled. VMware's 5.0 release of the SD-WAN platform lets you configure L7 probes.
  - · You can modify the values to match unique conditions for the configured CSS profile:
    - · Zscaler recommends the probe interval is not less than 3 seconds.
    - · Zscaler recommends the probe retries are not less than 3.
- 5. Zscaler Login URL: (Optional) Enter the URL, which then provides a button to launch the ZIA Admin Portal from within the VMware SD-WAN Orchestrator.
  - The purpose of this field is to provide ease of connecting into the ZIA Admin Portal.
  - · If you are using an SSO or IdP provider for both ZIA and the VCO, you can use the provider's ZIA application link to enable SSO login into the ZIA Admin Portal.

After you have completed filling in these fields, select **Add** to continue.

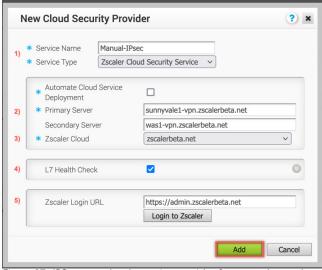

Figure 27. IPSec new cloud security provider for manual tunnels

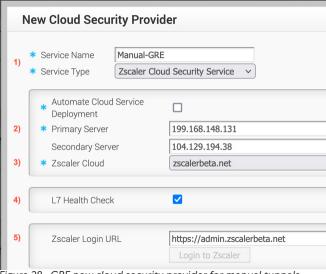

Figure 28. GRE new cloud security provider for manual tunnels

# **Profile for Cloud Security Service**

In this section, go to Configure > Profiles. After you select the profile you want to use, select Device tab. In the Cloud Security Service section, configure (depending on whether you are creating IPSec or GRE tunnels):

- 1. Cloud VPN: Set to On.
- 2. Cloud Security Service: Toggle it On.
- 3. Cloud Security Service: Select the cloud security service you configured in the prior section.
- 4. Tunneling Protocol: Set this to the primary and secondary server values that you set earlier for Tunnel Type. If this is set incorrectly, the tunnels won't establish.

# **IPSec**

- Hash: Select SHA1 or SHA256.
- 6. Encryption: Select None, AES-128, or AES-256 per your requirements.
- 7. Key Exchange Protocol: IKEv2 Do not change this value unless specifically required.

#### **GRE**

There is nothing additional to configure when using manual GRE tunnel provisioning. After you have completed these fields, select Save Changes in the upper right of your page.

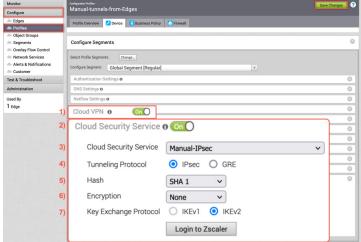

Figure 29. IPSec profile for cloud security service

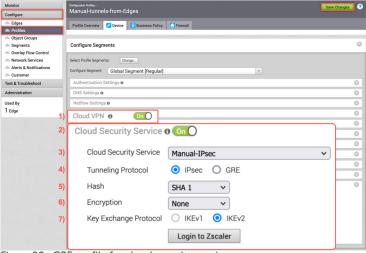

Figure 30. GRE profile for cloud security service

# **Edge Device Configuration for Manual Tunnels**

Next, you need to go to **Configure** > **Edges** and select the VCE on which you want to manually configure the tunnels. Next, select the **Device** tab and then scroll down to the **Cloud Security Service** section to configure settings (depending on whether you are configuring IPSec or GRE tunnels):

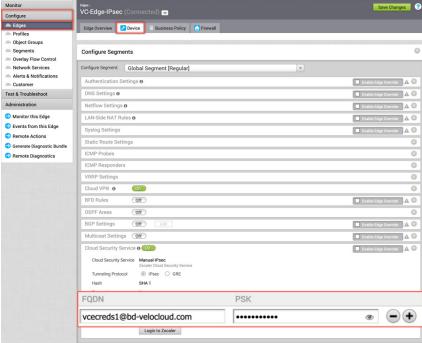

Figure 31. IPSec manual tunnels for edge (VCE)

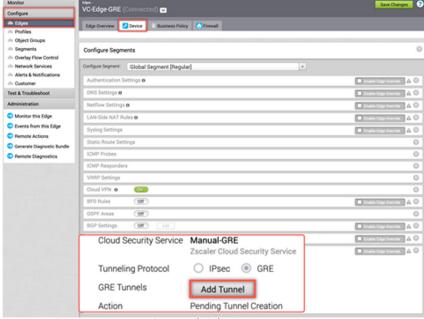

Figure 32. GRE manual tunnels for edge (VCE)

The **Cloud Security Service** section settings are inherited from the previous profile configuration step.

#### **IPSec**

- 1. Fill in the VPN credentials and PSK created in the steps at the beginning of this section.
- 2. Click **Save Changes** on top right of your page. Go to <u>Verify GRE Tunnel Configuration</u> to verify tunnel status.

#### **GRE**

Click Add Tunnel next to the GRE Tunnels. Enter the tunnel IP information in the dialog that is displayed.

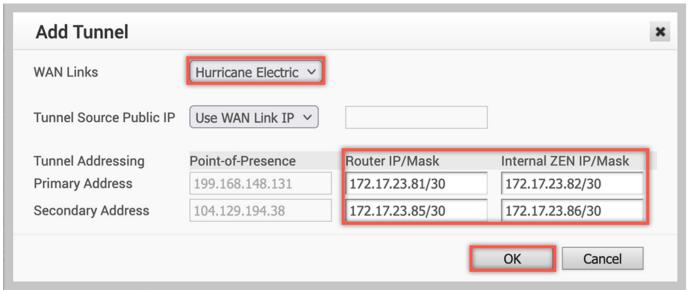

Figure 33. Input GRE tunnel details

#### Configure:

- 1. WAN Link: Select the WAN interface the GRE tunnel should source from (in this example, our lab WAN link is called "Hurricane Electric" in the preceding steps).
- 2. Tunnel Addressing: The Router IP/Mask and Internal ZEN IP/Mask is pulled from the steps at the beginning of this section. To learn more, see Appendix A: ZIA—Configuring Static IPs and GRE Tunnels. Note the Internal GRE IP range is provided as a /29, where you must split the range with two sets of /30, as illustrated earlier.
- 3. Click **OK** to save and return to the device configuration page.

# **Verify GRE Tunnel Configuration**

In the Cloud Security Service section, you see the WAN interface name (e.g., Hurricane Electric, which is the name of the WAN interface for the lab with which this guide was authored).

Click Save Changes after confirming your WAN interface name is correct.

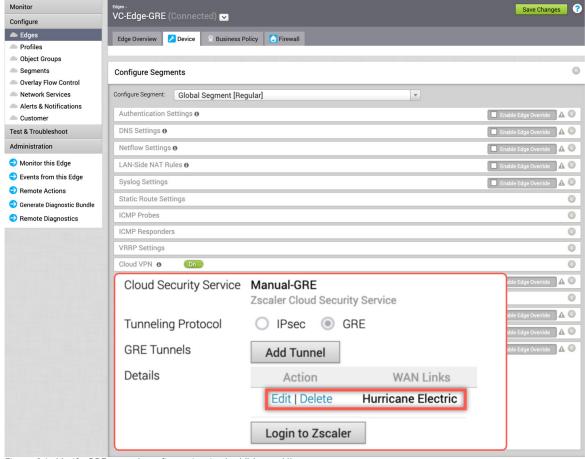

Figure 34. Verify GRE tunnel configuration in the VMware UI

# **Check and Verify Tunnel and CSS Provisioning Status**

To verify the state of the edge tunnels, go to **Monitor** > **Edges**. You might have to wait 30 seconds to see the primary tunnel (IPSec or GRE) establish. The standby tunnel remains gray until it becomes active, which only occurs if the primary tunnel fails.

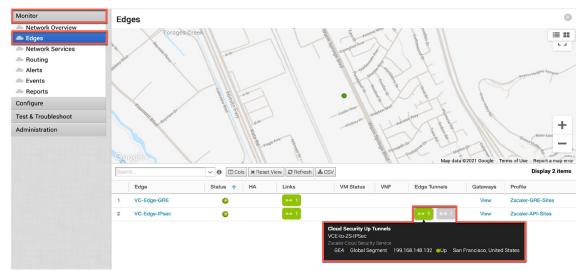

Figure 35. Monitor edge tunnels

You can also view the state of the CSS by navigating to Monitor > Network Services to view the current state of the services, CSS-related events, and the deployment status of the tunnels.

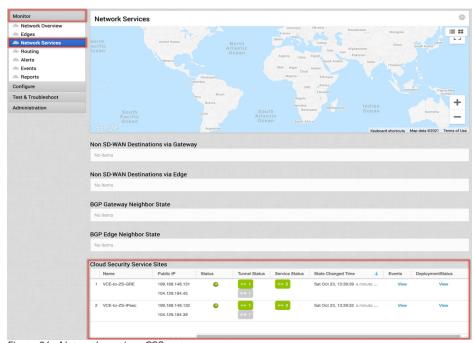

Figure 36. Network services CSS status

# Configuring IPSec Tunnel from the VCG

Zscaler recommends that you perform the steps required to configure ZIA defined in <u>Configuring Zscaler Internet Access</u> (<u>ZIA</u>) before performing the VCO configuration:

- · Locate the primary and secondary ZIA DC VPN endpoints from <u>config.zscaler.com</u> (government agencies, use <u>config.zscaler.us</u>) deriving the IP address from the DNS hostname. If you are not familiar with how to get the IP from a DNS name, refer to section <u>Appendix G: Deriving the Zscaler IPSec VPN VIP</u>.
- Create the FQDN and PSK for the IPSec tunnels. Refer to section <u>Appendix B: Adding VPN Credentials for Manual Tunnel Creation</u>.
- Create a location and assign the VPN credentials to that location so the traffic receives the proper policy. Refer to section Appendix C: ZIA—Configuring a Location for Manual Tunnels.

#### **New Non-SD-WAN Destination**

First, create a non-SD-WAN destination entry for Zscaler. Go to **Configure** > **Network Services** > **Non-SD-WAN Destinations via Gateway** > **New**.

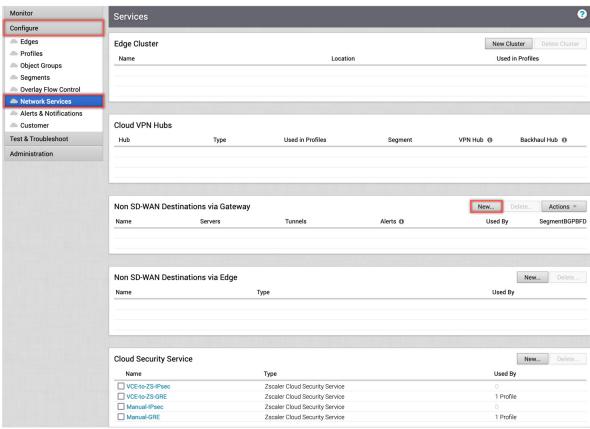

Figure 37. Create new non-SD-WAN destination via gateway in the VMware UI

Selecting **New** opens a pop-up dialog, as shown in the following example.

# Configure:

- 1. **Type**: Select **Zscaler**.
- 2. Primary and Secondary VPN Gateway: Obtain the IPSec VIP IP from the Zscaler IP pages (see Appendix G: Deriving the Zscaler IPSec VPN VIP). You should use the IP pages for the Zscaler cloud you are provisioned in (e.g., ZS3).
- 3. After you have completed filling in these fields, click **Next** to continue.

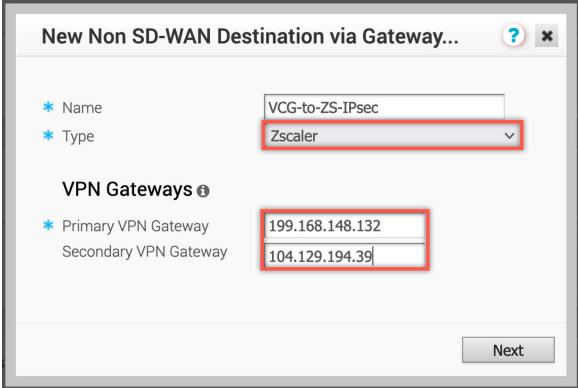

Figure 38. Create new non-SD-WAN destination via gateway

# **Advanced Settings for Non SD-WAN Site**

Select Advanced at the lower-left bottom. The window expands with additional configuration options.

# Configure:

- 1. Select **Enable Tunnels** to ensure the configured tunnels appear when assigned to a profile.
- 2. Local Auth Id: User FQDN. Paste in your ZIA VPN Credential FQDN.
- 3. Click **Advanced** to reveal the PSK fields.
  - **Primary** and **Secondary VPN Gateway PSK**: Paste in your ZIA VPN Credential PSK into all four PSK fields. The same FQDN is used for all tunnels.
- 4. Select L7 Health Check to enable ZIA service liveliness testing.
  - The 5.0 release of VMware's SD-WAN platform lets you configure L7 probes.
    - · Zscaler recommends setting the probe interval to not less than 3 seconds.
    - · Zscaler recommends setting probe retries to not less than 3.
- 5. Choose the Zscaler cloud that the tenant was provisioned into so that the proper L7 destination is checked.

  There are multiple ways to configure VCG tunnels. This example shows a tunnel configuration with **Redundant Velocloud Cloud VPN** selected. See the <u>VMware SD-WAN documentation</u> for details and other options.
- 6. After you have completed these fields, select Save Changes in the lower right.

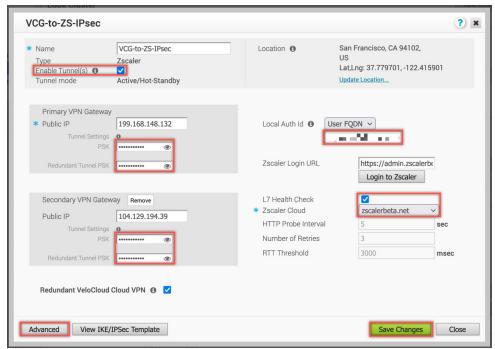

Figure 39. Advanced settings for non-SD-WAN destination via gateway

#### **Enable Cloud VPN for a Profile**

Next, go to **Configure** > **Profiles** and select the profile you want to enable.

- 1. Select Device.
- 2. Configure:
  - a. Toggle on Cloud VPN: Select it On.
  - b. Select **Enable**, then choose **Non-SD-WAN Site** from the drop-down menu.
- 3. Lastly, click Save Changes at the top right of the window to apply the profile changes.

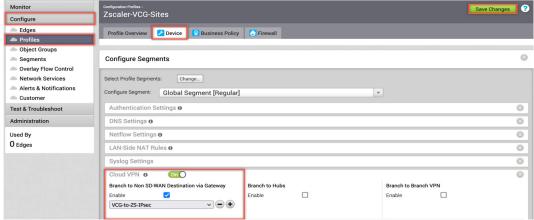

Figure 40. Enabling Zscaler connectivity from VCG on VMware SD-WAN VCO

# **Check and Verify Tunnel and VCG Tunnel Provisioning Status**

You can view the state of the VCG tunnels by navigating to Monitor > Network Services. The window shows the current state of the services, CSS-related events, and the deployment status of the tunnels:

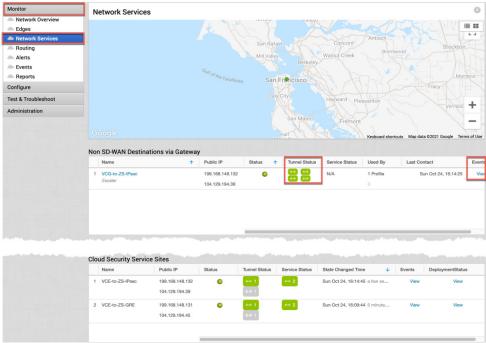

Figure 41. Network services non-SD-WAN destination via gateway status

## **Configuring Gateway Options and Sub-Locations**

When using the API automation to configure ZIA, configure the gateway options and sub-locations on the SD-WAN platform as the information source for anything provisioned with the API.

Gateway options allow for granular control of traffic treatment as it travels into the ZIA platform. Sub-locations are child locations that are created to enforce unique treatment using gateway options for specific subnets as an exception to the main or parent location traffic.

To learn more, see <u>Configuring Locations</u> and <u>About Sub-Locations</u> (government agencies, see <u>Configuring Locations</u> and <u>About Sub-Locations</u>).

#### **Configuring Gateway Options for Edges**

As stated, it's better to configure gateway options and sub-locations from the VCO when using automated tunnels.

1. Go to **Configure** > **Edges** > **Device**, then scroll down to the Zscaler section of the page and expand the options by clicking the arrow button.

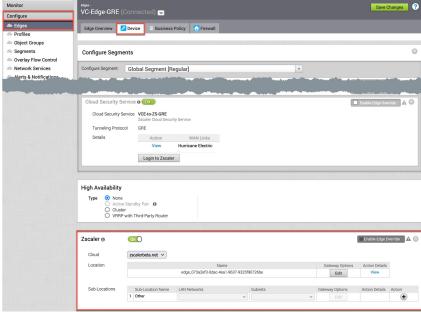

Figure 42. Go to gateway options and sub-locations

You see the parent location and its name. This is the name that displays in the ZIA Admin Locations page.

2. Click **Edit** to open a window showing the gateway options.

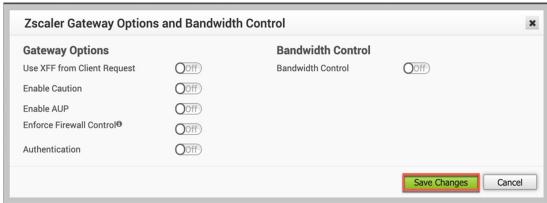

Figure 43. Set location gateway options

- 3. Be sure to consult the Zscaler Help Portal as some gateway options have prerequisites to function properly. By default, all options are disabled.
- 4. After you have enabled your desired options, click **Save** to have the VCO provision them in the ZIA platform. This might take a few minutes to appear in the ZIA platform.
- 5. Check the **Events** page under the **VCO Monitoring** section to observe the automation:

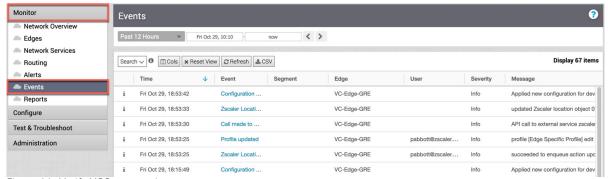

Figure 44. Verify VCO automation

You can also check the Audit Log to see the API calls made to the ZIA platform as shown in <u>Appendix F: Using the Audit Log for API Troubleshooting</u>.

#### **Configuring Sub-Locations**

You configure sub-locations and their individual gateway options by repeating step 1 of <u>Configuring Gateway Options for Edges</u>.

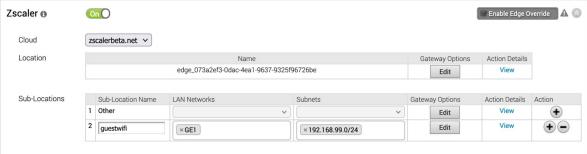

Figure 45. Go to gateway options and sub-locations

Under **Sub-Locations**, "guestwifi" was added to this edge. When creating a sub-location, you must assign at least one interface or VLAN to the sub-location due to ZIA mapping sub-locations to IP prefixes in the platform.

After assigning the interfaces to the sub-location you can then edit the gateway options for it as necessary. The gateway options window for sub-locations looks very similar to the one shown in Figure 43. The only difference is the Use XFF from Client Request which is only configurable at the main or parent location.

Lastly, click **Save** at the top right of the device configuration window. Then the VCO executes the automated provisioning to ZIA. You can confirm success by performing step 5 in <u>Configuring Gateway Options for Edges</u>.

#### **Verify Gateway Options and Sub-Locations in ZIA**

To confirm that all the changes were applied to the locations in the ZIA Admin Portal, go to Location Management and click the **Edit** icon to view the details in the **Location** pop-up dialog. The gateway options set are visible in a column on the page. .

The parent location has the **Authentication** option enabled.

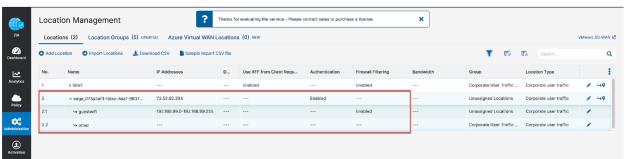

Figure 46. Viewing the automated gateway options and sub-locations in ZIA

To view newly created or updated sub-locations, click the arrow icon to the left of the parent location to reveal the sublocation rows. You can also check the Audit Log to see the API calls made to the ZIA platform as shown in Appendix F: Using the Audit Log for API Troubleshooting.

## Configuring Business Policy for ZIA

Create a business policy to send all internet-destined traffic to Zscaler after you have verified that the tunnels are up and healthy.

- 1. Go to **Configure** > **Profiles** and select your profile.
- 2. Next, select Business Policy, and then select New Rule.

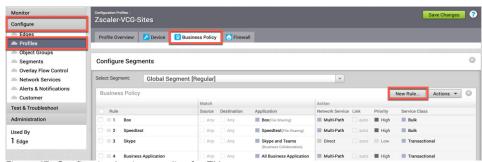

Figure 47. Configuring business policy for ZIA

### **Configure Rule for VCE**

A pop-up dialog displays. Configure the VCE options as shown.

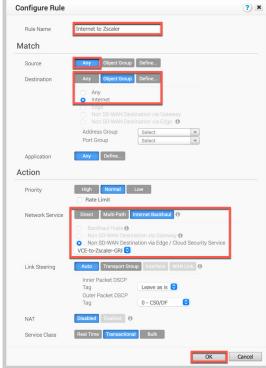

Figure 48. Configure rule for edges using direct tunnel from VCE

### **Configure Rule for VCG**

Configure the VCE options as shown in the Configure Rule dialog.

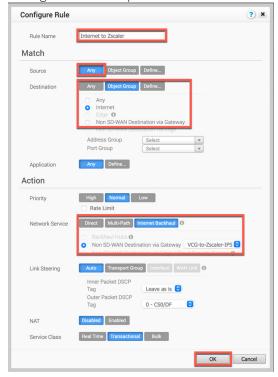

Figure 49. Configure rule for edges using tunnels from VCG

# Appendix A: ZIA—Configuring Static IPs and GRE Tunnels

The ZIA Admin Portal supports provisioning static IPs for GRE tunnels.

Go to Administration > Resources > Static IPs & GRE Tunnels.

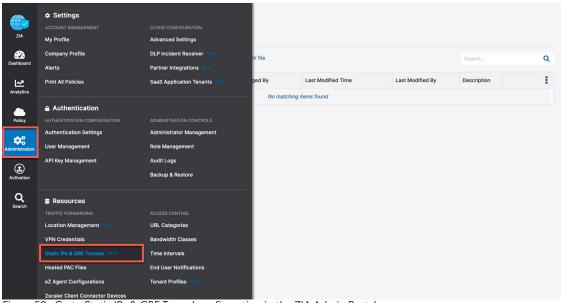

Figure 50. Go to Static IPs & GRE Tunnel configuration in the ZIA Admin Portal

## Add a Static IP Configuration

Click the Add Static IP selection from the page:

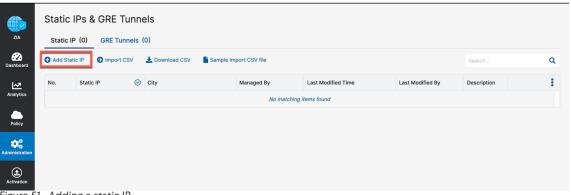

Figure 51. Adding a static IP

#### **Enter the Static IP**

In the Add Static IP Configuration wizard:

- 1. Enter the public **Static IP Address** that initiates the tunnel connection.
- 2. Add a **Description** if desired.
- 3. Click Next to continue.

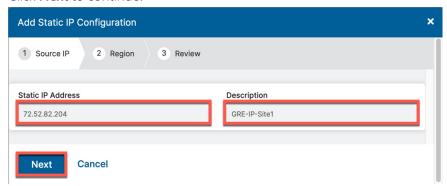

Figure 52. Entering the static IP

### **Verify Geospatial data**

Next, verify that the Geospatial location lookup is correct for the IP address entered. If not, click Manual and enter the correct location. Then click Next.

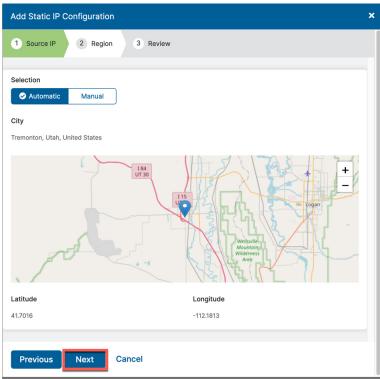

Figure 53. Verifying geospatial information

This information is used by the Central Authority to choose the best data centers for tunnel termination.

#### **Review Information and Save**

Review the information entered for the static IP and click Save.

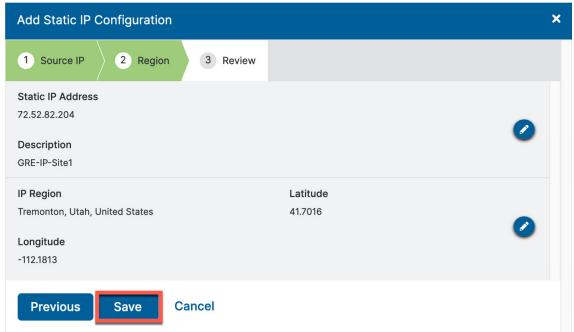

Figure 54. Review and save the static IP

#### **Validate Static IP Configuration is Saved**

After completing the static IP provisioning wizard and saving, you see a message appear "All changes have been saved." The Static IP is added to the list.

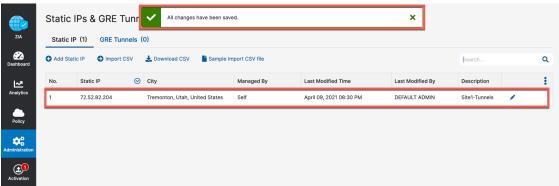

Figure 55. Validate the static IP was saved

### **Add a GRE Tunnel Configuration**

Using the static IP that was added from Add a Static IP Configuration, configure the GRE tunnel information. To start, click GRE Tunnels and then Add GRE Tunnel.

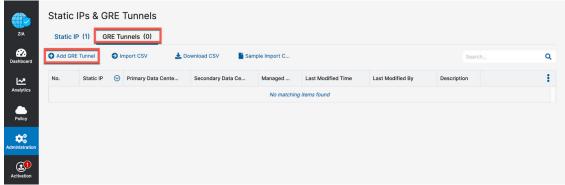

Figure 56. Go to the GRE tunnel configuration wizard

#### **Assign the Source IP to the Tunnel**

In the Add GRE Tunnel Configuration wizard, choose the static IP address that is the source of GRE tunnel and enter a **Description** if desired:

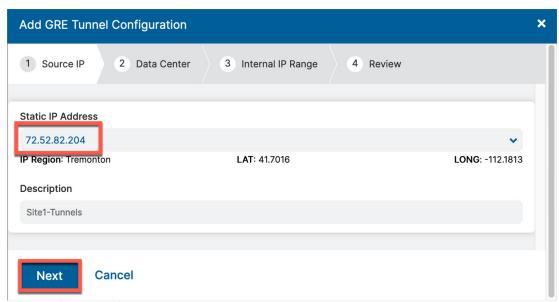

Figure 57. Choose the GRE tunnel source IP

Click Next.

#### **Choose Data Centers for Tunnel Termination**

Assuming the geospatial information from Adding the Static IP was correct, the Primary Data Center VIP and Secondary Data Center VIP are set automatically. If you want to change these to different VIPs or DCs, choose them from the dropdown menu.

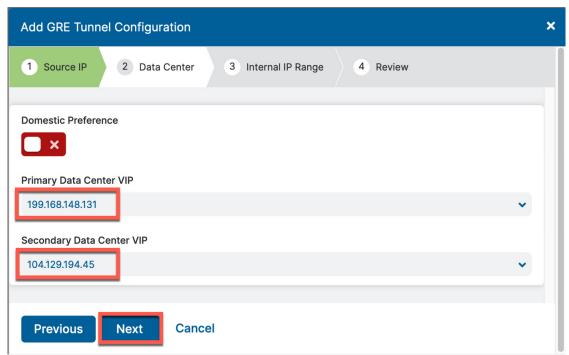

Figure 58. Choose the data centers for tunnel termination

Click Next.

#### **Select GRE Tunnel Internal IP Subnet**

Choose an IP subnet (i.e., /29) as the source and destination for the GRE tunnel. This is a locally specific range and can be a subnet that is already in use.

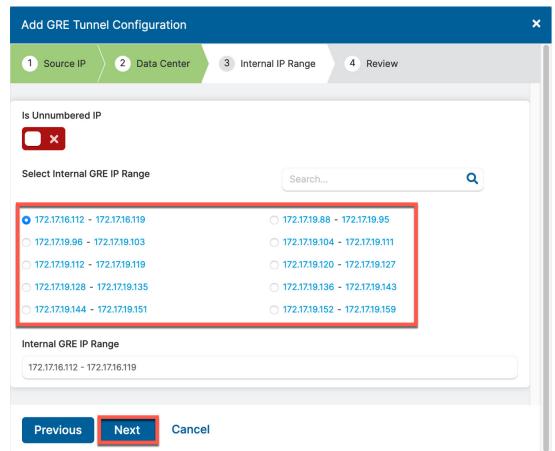

Figure 59. Select the internal GRE IP range

Click **Next** to review and save.

## **Save Tunnel Configuration**

Review the configuration and click **Save**.

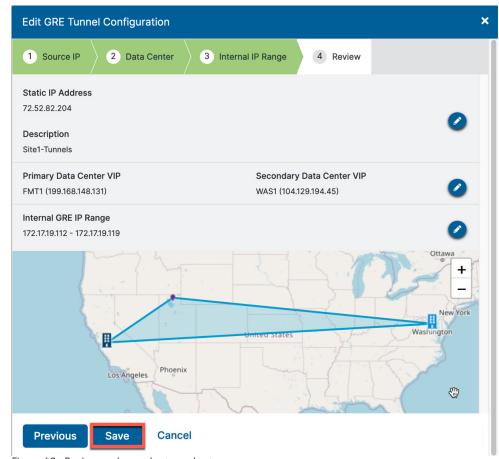

Figure 60. Review and save the tunnel setup

# **Activate All Configuration Changes**

Finally, activate the saved configuration changes. Go to **Activation** and click **Activate**.

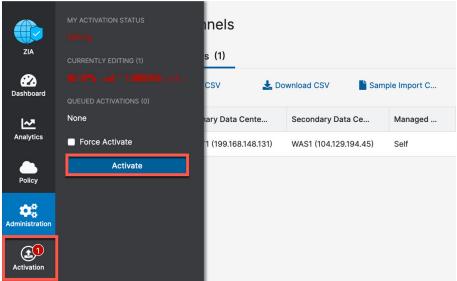

Figure 61. Activate the GRE tunnel configuration

The Activation Completed! pop-up indicates your changes are live.

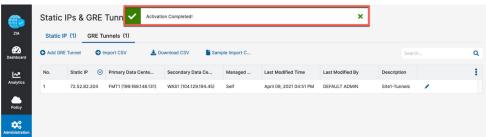

Figure 62. Verify the GRE tunnel configuration was activated

# **Appendix B: Adding VPN Credentials for Manual Tunnel Creation**

The first step in configuring an IPSec tunnel is to create a VPN credential in ZIA.

### Go to VPN Credentials

In the VPN Credential section, create a FQDN and pre-shared key (PSK) for your IPSec session.

Go to Administration > Resources > VPN Credentials.

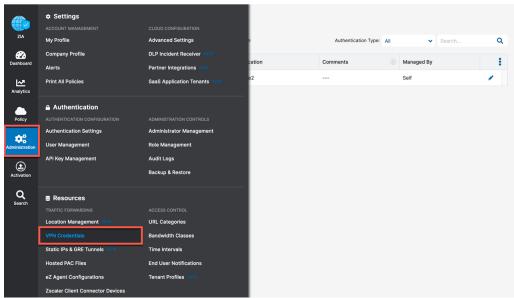

Figure 63. Go to VPN credentials

### Add a VPN Credential

If you see No Matching Items Found, your ZIA instance does not have any VPN credentials configured. To add a VPN Credential, click Add VPN Credential.

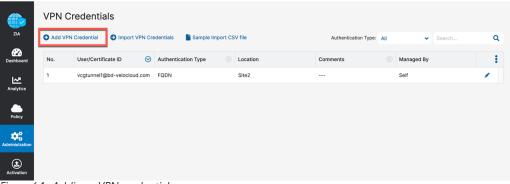

Figure 64. Adding a VPN credential

### **Enter VPN Credential Data**

Configure the FQDN and PSK for IKE. For the FQDN, you only need to configure the username portion of the FQDN, as the domain name is automatically added to the right. After both the FQDN and PSK are configured, click Save to continue.

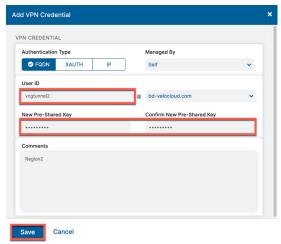

Figure 65. Enter VPN credential data

## **Verify VPN Credential**

After saving the VPN credential, you see All changes have been saved in the top center of your page. You also see the VPN credential you created.

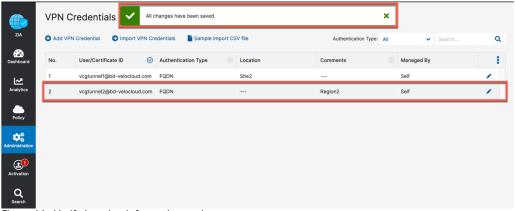

Figure 66. Verify location information and save

## **Activate Pending Changes**

Save the changes. Go to **Activation** and click **Activate**.

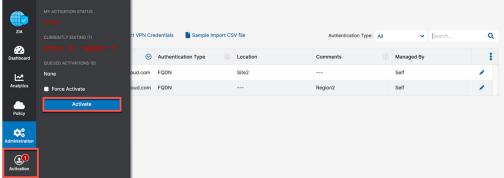

Figure 67. Activate pending changes

## **Verify Activation**

After activating pending changes, you are returned to the previous page. Activation Completed! appears in the top of the window.

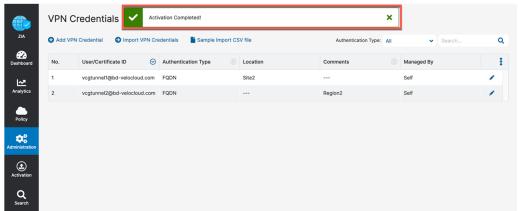

Figure 68. Verify activation

# Appendix C: ZIA—Configuring a Location for Manual Tunnels

Add a location if one is not present for the tunnel to access ZIA. If you are uncertain if you already have a site configured, the following steps verify if a location is present.

Go to Administration > Resources > Location Management.

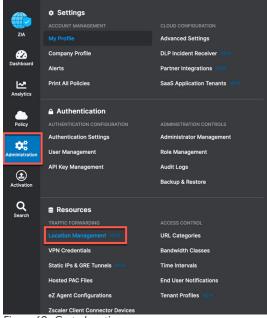

Figure 69. Go to locations

### Add a Location

If you see No Matching Items Found in the Location Management wizard, your ZIA instance does not have any locations configured. To add a location, click Add Location. You can also edit any existing locations by clicking the Edit icon to the far right of the listed location.

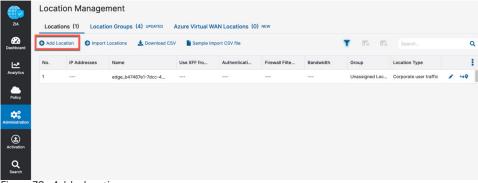

Figure 70. Add a location

### **Enter Location Data**

Fill in the fields highlighted in the Add Location dialog.

- 1. The name of the location is used as a policy object within ZIA.
- 2. Leave the Managed By field as Self (because it is used for administration through the web interface).
- 3. Choose a Location Type from the drop-down menu (typically it is Corporate user traffic).
- 4. Choose the appropriate Manual Location Groups.

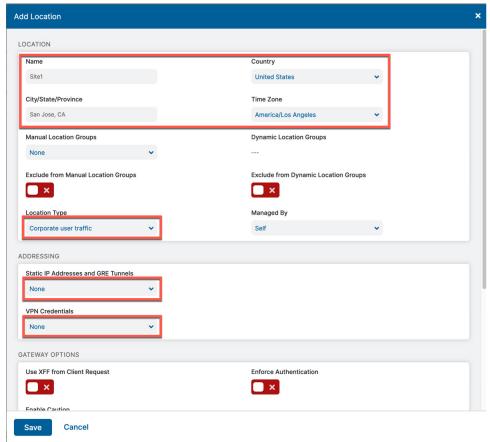

Figure 71. Enter location data

To learn more, see About Location Groups (government agencies, see About Location Groups)

You must enter either Static IP Address(es) or VPN Credentials to ensure the traffic incoming from the tunnels is mapped to the proper tenant policy. Add either the static IP address for GRE tunnels or VPN credentials for a manually-created IPSec tunnel as shown in the next two steps.

#### **Add Static IP Location**

You see the static IP you configured in Add a Static IP Configuration and linked to a GRE tunnel in Add a GRE Tunnel Configuration. Choose the static IP and click Done. This then links the static IP and traffic arriving on the GRE tunnel assigned to it to this location.

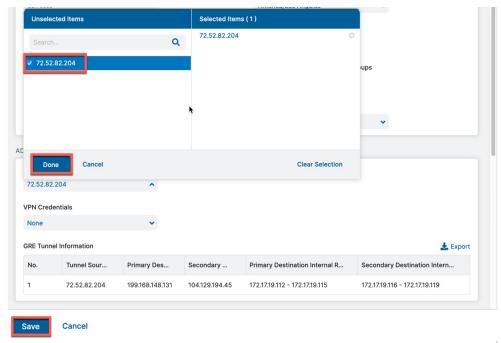

Figure 72. Select the static IP that is linked to the location

When finished, click Save to continue.

#### Adding a VPN Credential to a Location

You see the VPN credential you configured in the Appendix B: Adding VPN Credentials for Manual Tunnel Creation. Select the VPN credential and click **Done**. After you save the location, this couples the VPN credential to this location. When you have competed the fields, select Save to continue.

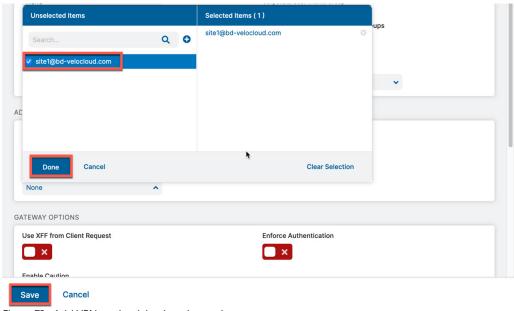

Figure 73. Add VPN credential to location and save

## **Confirm Changes Have Been Saved**

After saving the location you see All changes have been saved in the top center of your page. You also see the location you created.

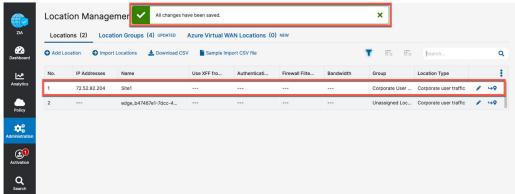

Figure 74. Confirm changes have been saved

## **Activate Pending Changes**

Any time you make a change in ZIA, a number appears over the Activation icon on the left-side navigation.

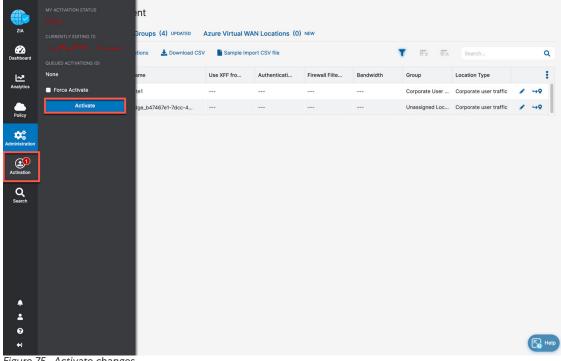

Figure 75. Activate changes

This lets you know that you have changes pending in queue for activation. When you are ready to activate all changes in queue, click Activate.

## **Activation Confirmation**

After activating all pending changes, you see Activation Completed. At this point, all queued changes have been pushed into production. These changes take effect within seconds.

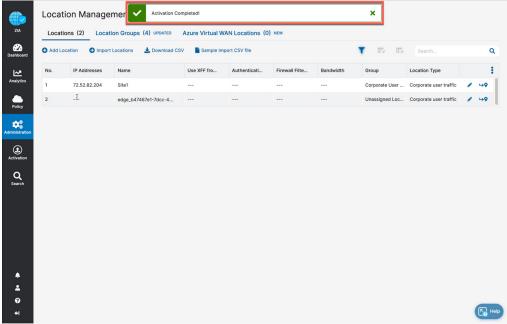

Figure 76. Activation confirmation

Now that you have a location, with a public IP associated with the location, you are ready to start configuring the VMware SD-WAN side.

# **Appendix D: Verifying ZIA Configuration**

# **Request Verification Page**

The URL <a href="https://ip.zscaler.com">https://ip.zscaler.com</a> can validate if you are transiting ZIA. This section shows examples of what the page output displays if you are or are not transiting ZIA.

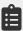

The IP information presented in both figures should not match and instead is your client IP address when attempting this page view.

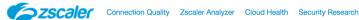

The request received from you did not have an XFF header, so you are quite likely not going through the Zscaler proxy service.

Your request is arriving at this server from the IP address 209.37.255.2

Your Gateway IP Address is most likely 209.37.255.2

Figure 77. Non-working example

If you are transiting ZIA, you should see the following dialog.

You are accessing this host via a Zscaler proxy hosted at Los Angeles in the zscalertwo.net cloud.

Your request is arriving at this server from the IP address 104.129.198.69

The Zscaler proxy virtual IP is 104.129.198.34.

The Zscaler hostname for this proxy appears to be zs2-qla1a1.

Figure 78. Working example

# **Appendix E: Checking Tunnel Status in ZIA Admin**

If you want to check the status of tunnels to ZIA from your sites, ZIA provides the ability to see the traffic volume sent and received from your SD-WAN appliances and logging. ZIA also provides the ability to see the current state of the tunnels via logging.

Go to Analytics > Insights > Tunnel Insights.

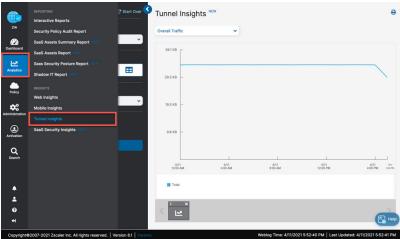

Figure 79. Go to tunnel insights

### **Tunnel Data Visualization**

The Tunnel Insights page lets you visualize and filter data in various ways. Configure the Timeframe, Chart type, and Metrics you want to view.

Additionally, you can filter the type of data shown in the chart by clicking the Filter caret to expose a drop-down menu to select from.

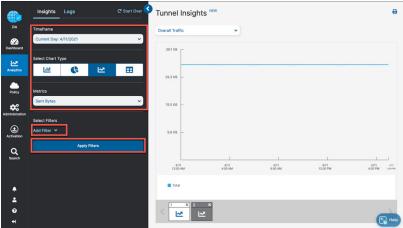

Figure 80. ZIA tunnel insight charts

To learn more, see ZIA tunnel Insights (government agencies, see ZIA tunnel Insights).

# **Tunnel Logging**

You can also view the state of all tunnels for your tenant from the ZIA Admin Portal to assist in troubleshooting. Click Logs:

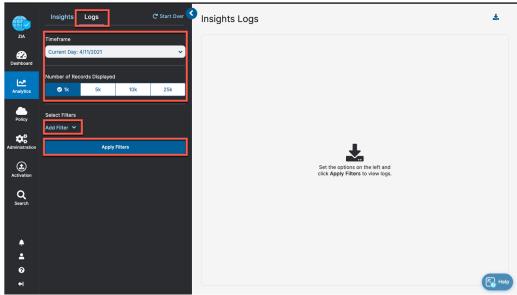

Figure 81. Viewing ZIA tunnel logs

From this page you can filter and change the timeframe for the tunnels and sites you would like to investigate. To learn more, see ZIA Tunnel Insights Logs: Columns (government agencies, see ZIA Tunnel Insights Logs: Columns).

# Appendix F: Using the Audit Log for API Troubleshooting

ZIA lets you view the changes made to the tenant environment using the **Audit Logging** feature. You can also use the Audit Logging feature to view API calls into the platform.

Go to Administration > Authentication > Audit Logs.

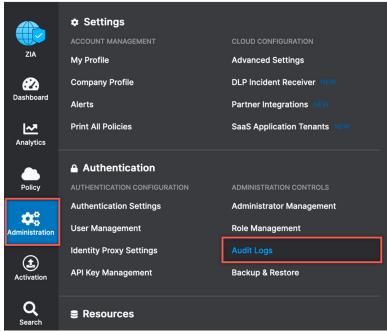

Figure 82. Go to ZIA audit logs

In the **Audit Logs** window, you can filter out all changes and view only the API calls by selecting **API** under the **Interface** drop-down menu.

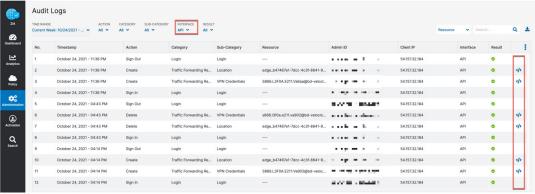

Figure 83. ZIA audit logs

This shows a list of all the API interactions, and the **Result** column shows whether the call was successful or not.

When you click the icons on the right of the **Result** column, they show the API data that was created or updated from the call:

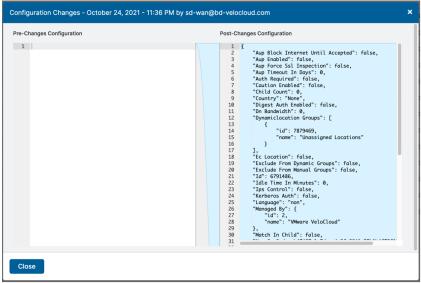

Figure 84. Examining audit log configuration change

# Appendix G: Deriving the Zscaler IPSec VPN VIP

All Zscaler public IP endpoints are found at config.zscaler.com (government agencies, see config.zscaler.us). Use DNS hostnames as the destination for tunnels and proxies into the ZIA service. If the service or device that is the source of the traffic doesn't support DNS names (as is the case for AWS Customer Gateways), derive the IP address from the DNS hostname of the endpoint.

When you go to config.zscaler.com (government agencies, use config.zscaler.us), make sure you select the correct Zscaler cloud into which your tenant is provisioned, ensure that Cloud Enforcement Node Ranges is selected from the left-side navigation and then choose the closest DC locations VPN Host Name to your AWS region.

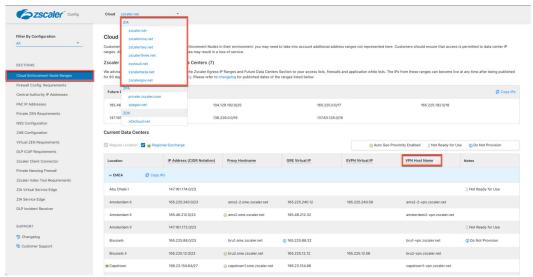

Figure 85. Zscaler public IP reference

dig ams2-2-vpn.zscaler.net

Then use either the nslookup or dig commands to get the IP address from the DNS hostname. For example:

```
; <<>> DiG 9.10.6 <<>> ams2-2-vpn.zscaler.net
;; global options: +cmd
;; Got answer:
;; ->>HEADER<<- opcode: QUERY, status: NOERROR, id: 38701
;; flags: qr rd ra; QUERY: 1, ANSWER: 1, AUTHORITY: 0, ADDITIONAL: 1
;; OPT PSEUDOSECTION:
; EDNS: version: 0, flags:; udp: 512
;; QUESTION SECTION:
;ams2-2-vpn.zscaler.net.
                                  IN
                                        Α
```

```
;; ANSWER SECTION:
ams2-2-vpn.zscaler.net. 1800 IN A 165.225.240.18
;; Query time: 50 msec
;; SERVER: 192.168.83.35#53(192.168.83.35)
;; WHEN: Thu Mar 25 22:32:28 PDT 2021
;; MSG SIZE rcvd: 67
```

# **Appendix H: Requesting Zscaler Support**

You might need Zscaler Support for provisioning certain services, or to help troubleshoot configuration and service issues. Zscaler Support is available 24/7/365.

To contact Zscaler Support:

1. Go to Administration > Settings > Company profile.

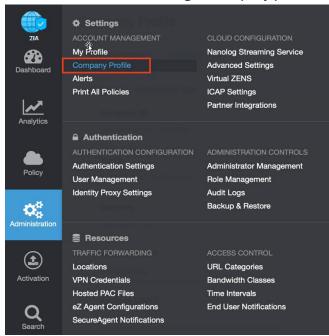

Figure 86. Collecting details to open support case with Zscaler TAC

2. Copy your Company ID.

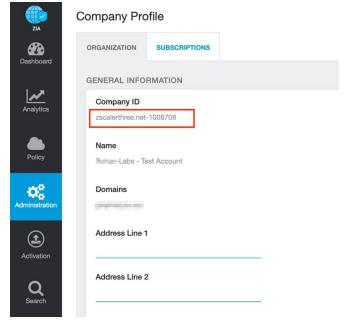

Figure 87. Company ID

3. With your company ID information, you can open a support ticket. Go to **Dashboard > Support > Submit a Ticket**.

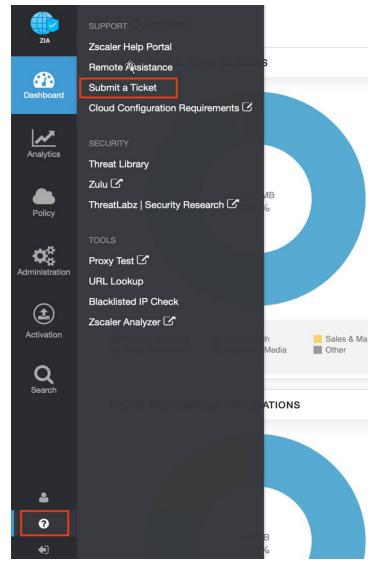

Figure 88. Submit a Ticket